# **How to check in for your video visit**

#### **1. Use a computer or device with camera/microphone**

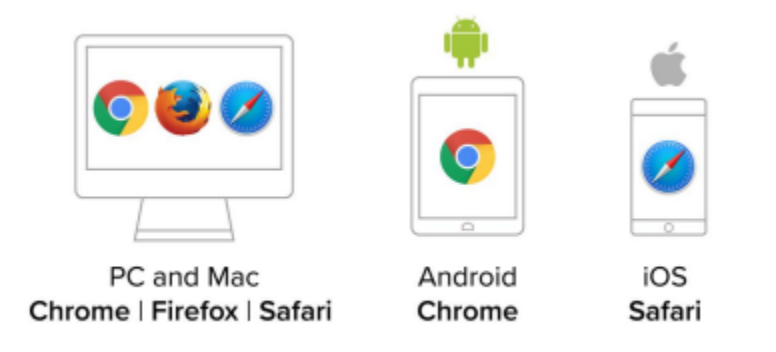

- **2. Click on the link that was sent to you by your provider The link will look something like this:** 
	- https://acpmn.doxy.me/NameOfProvider

### **3. Allow your browser to use your webcam and microphone**

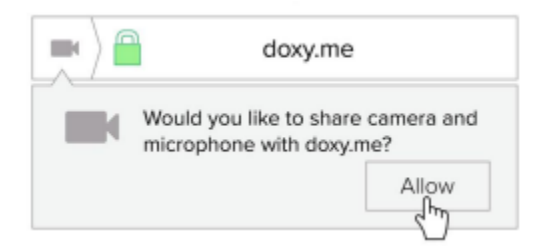

**4. Type in your name and click check in to enter the virtual waiting room** 

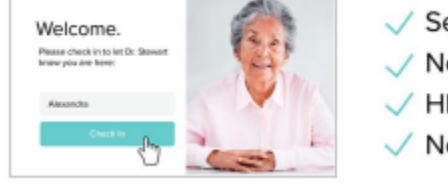

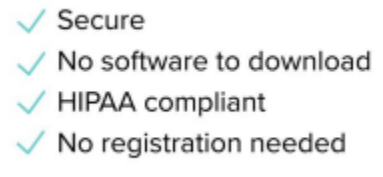

## **5. Your care provider will start your visit once they see you**  checked into the virtual waiting room

**Call Tips:** 

- Make sure you have a good internet connection
- **Restart your device before the visit**
- Once you are on Doxy. Me and in the virtual waiting room, please test your camera and microphone by clicking on the pre-test call button on the bottom left of your screen

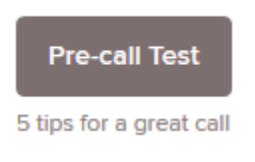

#### **Additional Video Resources:**

- **[How to check in for your video visit using Google Chrome](https://www.youtube.com/watch?v=KQ8dVtbnWx8)**
- **[How to check in for your video visit using Firefox](https://www.youtube.com/watch?v=v9NUJ5gPsRY)**
- **[How to check in for your video visit using Safari](https://www.youtube.com/watch?v=QHvmNKz8sBo)**